<span id="page-0-0"></span>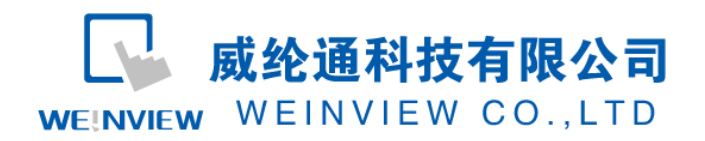

# C10.与 EMERSON PLC 通讯范例

### 目录

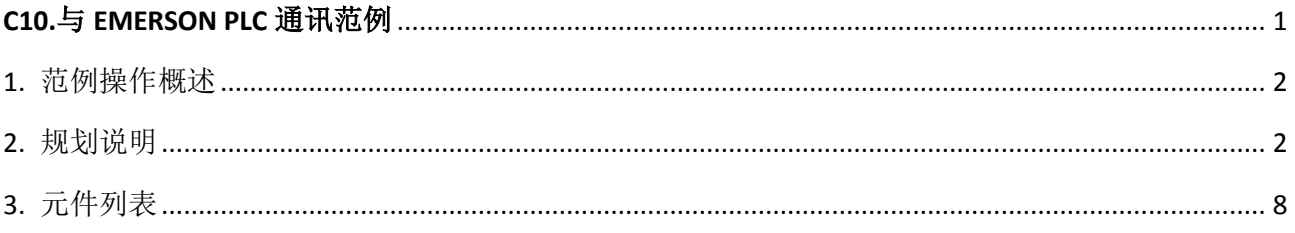

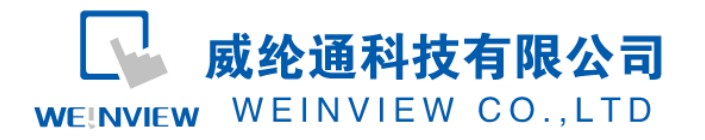

# <span id="page-1-0"></span>**1.** 范例操作概述

此范例将介绍如何快捷简易地建立WEINVIEW HMI与EMERSON系列 PLC通讯。注意事项: 通 讯参数设置,通讯线接法。

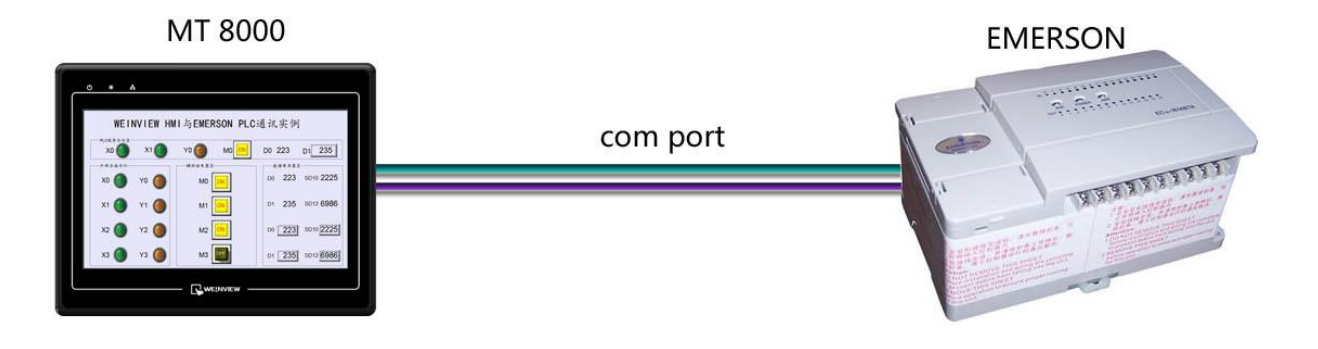

### <span id="page-1-1"></span>**2.** 规划说明

(1) 新建简单 PLC 示例程序,建立外部输入点 X0,X1,辅助继电器 M0,外部输出点 Y0, 数据寄存器 D0, D1。

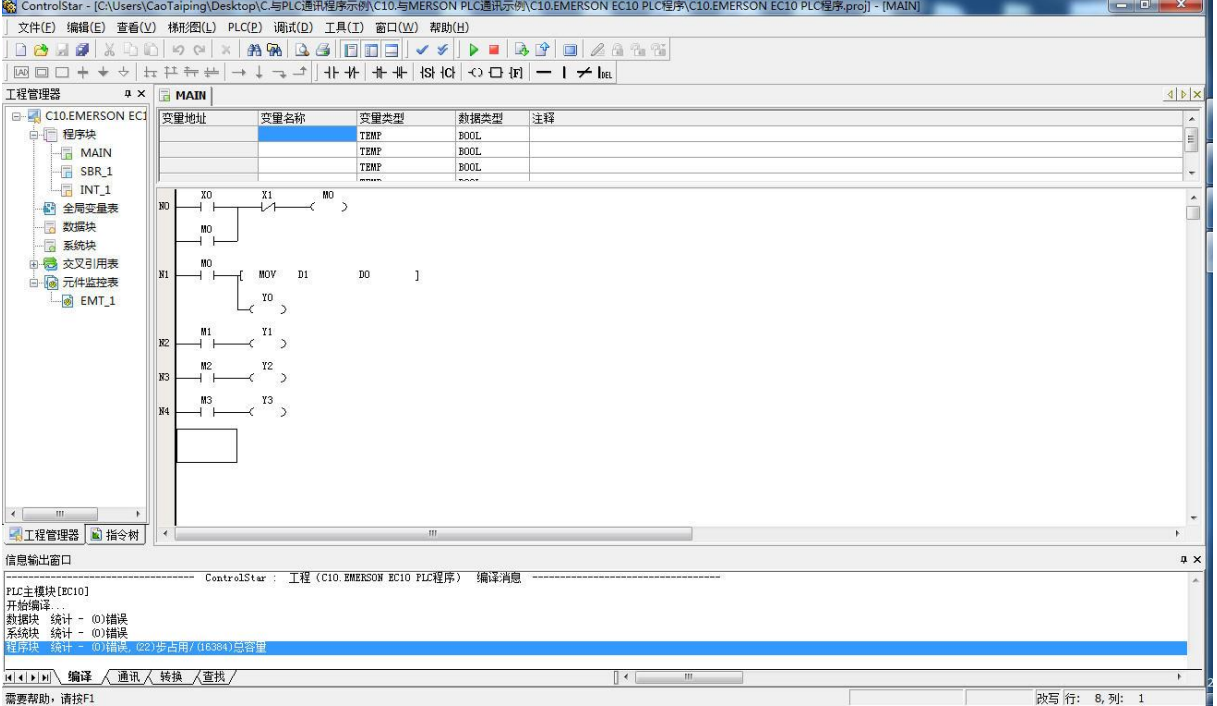

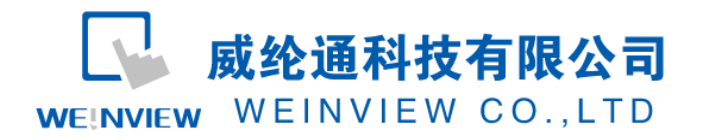

注意: 外部输入 I 的状态取决于外部的物理开关状态, Project 工程里做指示灯显示, 不被直接用做 开关量。可借助辅助继电器控制输出,如程序示例。

(2) PLC 通讯参数设置:先用串口编程线与 PLC 联机,在 ControlStar 软件,系统块— —通讯口下,可选择通讯口、通讯协议和设置通讯参数。

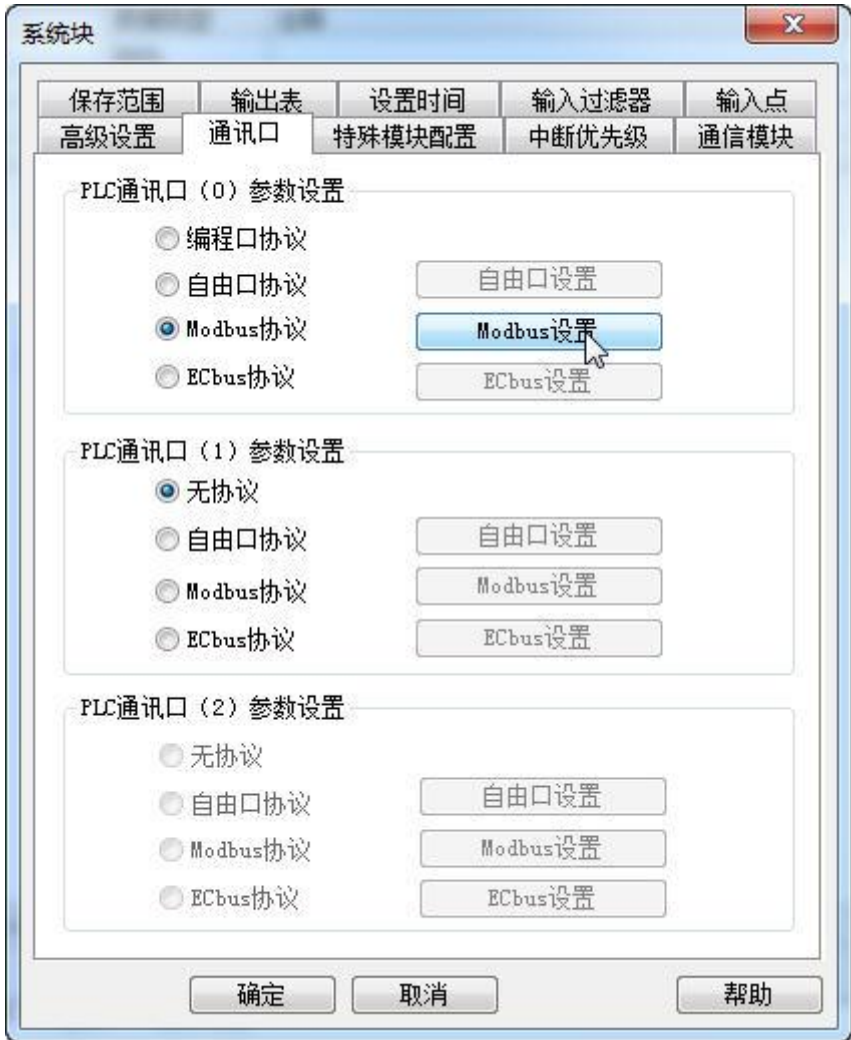

A、 若选择通讯口(0)通讯,设置通讯参数:如波特率、奇偶校验位、数据位、停 止位数、主/从方式、站号、传送模式,分别设置为 38400、偶、8、1、从、1、 RTU 模式。

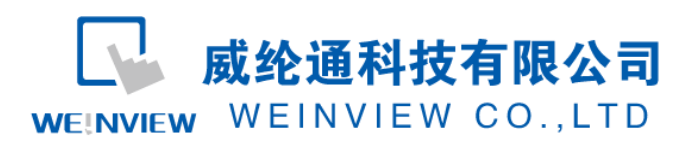

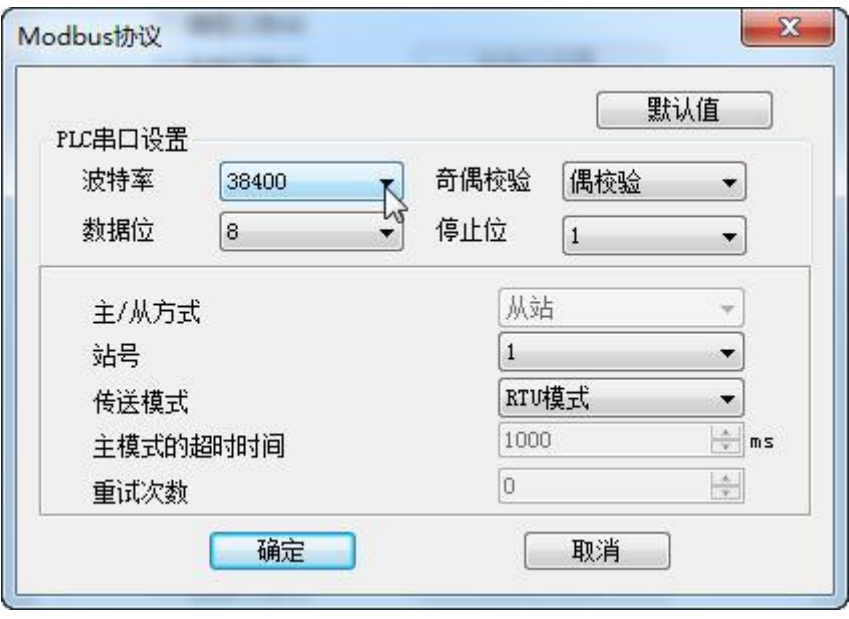

注意: 在 ControlStar 软件中, 对系统块 -- 通讯口进行通讯参数设置时, 主/从模式必须选择"从 站"模式,否则无法通讯。

B、若选择通讯口(1)通讯,设置通讯参数: 如波特率、奇偶校验位、数据位、停 止位数、主/从方式、站号、传送模式,分别设置为 38400、偶、8、1、从、1、 RTU 模式。

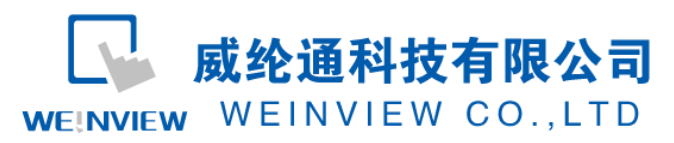

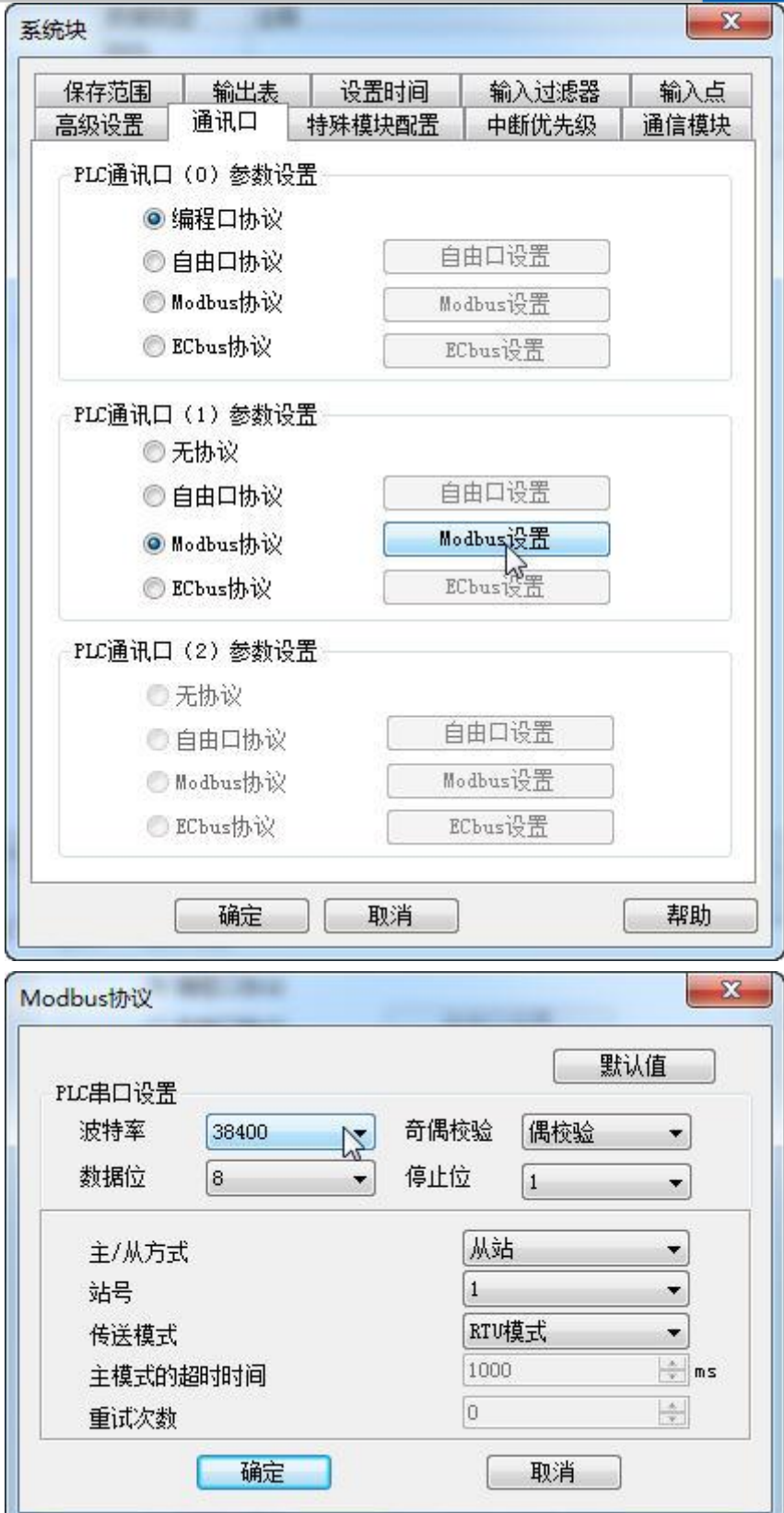

注意: 在 ControlStar 软件中, 对系统块 -- 通讯口进行通讯参数设置时, 主/从模式必须选择"从 站"模式,否则无法通讯。

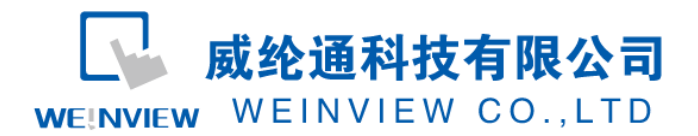

说明:新建 PLC 程序时,只设置通讯参数(不编写梯形图程序),下载至 PLC 中亦可继续以下步骤操 作。

(3) EB8000 软件,PLC 设备属性通讯参数设置:接口类型选择 RS232,其通讯参数必须

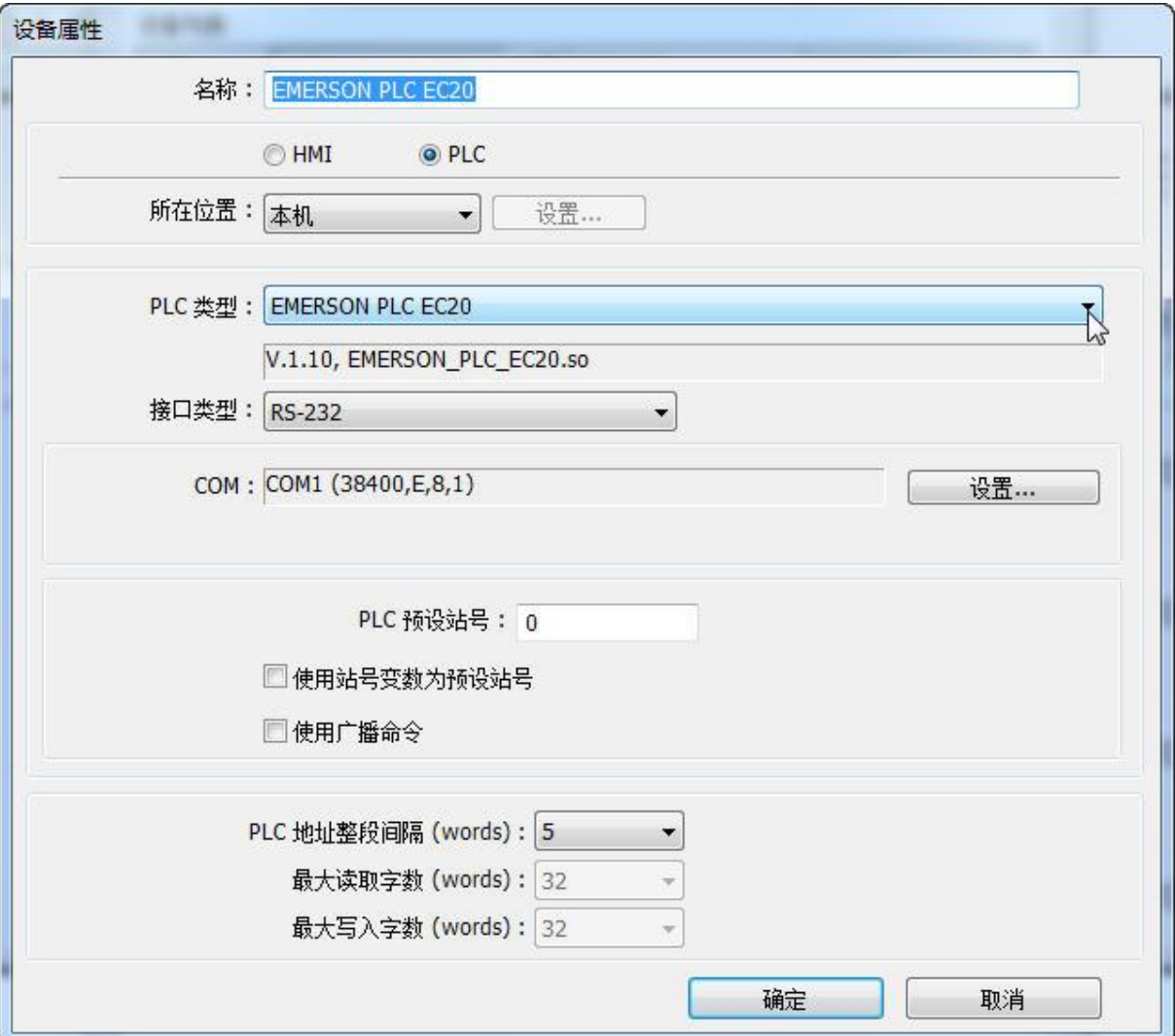

与第(2)步一致,否则无法通信。

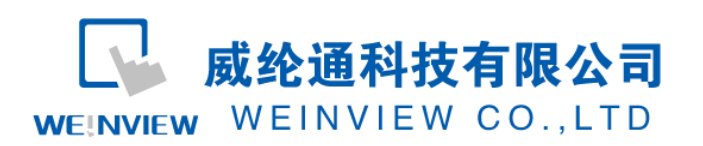

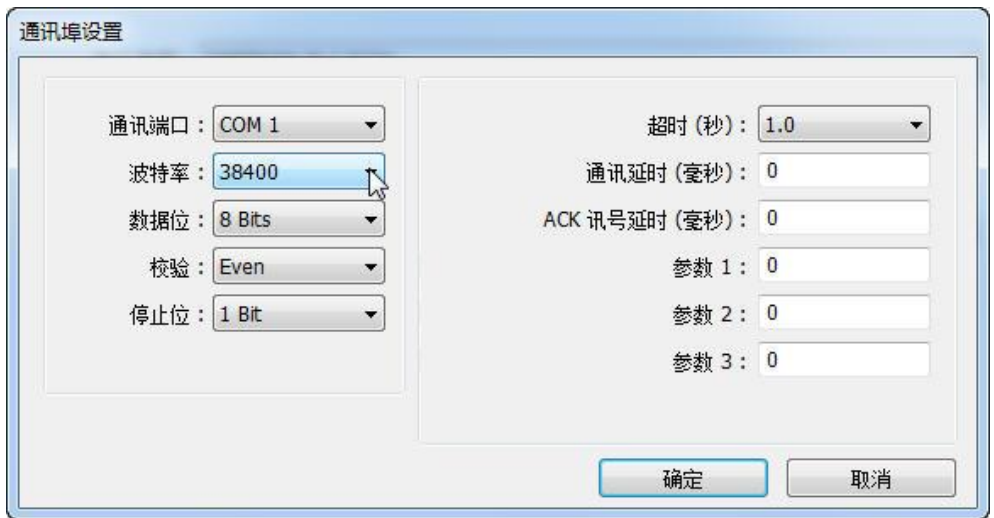

(4) 通讯线制作: EB8000 软件, 说明——帮助主题——PLC 连接手册, 可查询通讯线 接法。

#### **Wiring Diagram:**

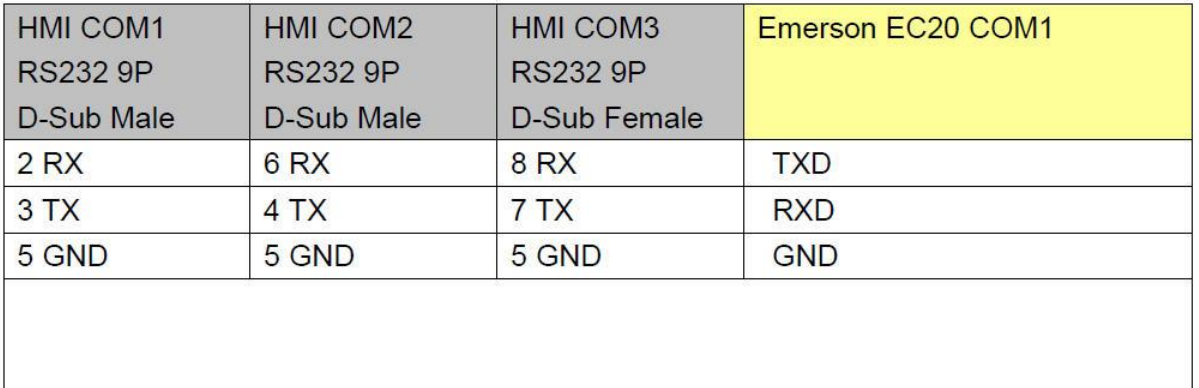

注意:

1、 MT 系列、TK6102i 等接口类型选择 RS232,通讯端口为 COM1,通讯线:屏(母头)3、2、 5— —PLC RXD、TXD、GND。

2、特殊情况:MT6050i、TK6070iH 的接口类型选择 RS232,通讯端口为 COM1,通讯线:屏(母 头) 6、9、5——PLC RXD、TXD、GND。

说明:

EMERSON PLC EC20驱动支持与EMERSON PLC EC20 ,EC10等型号连接通讯。

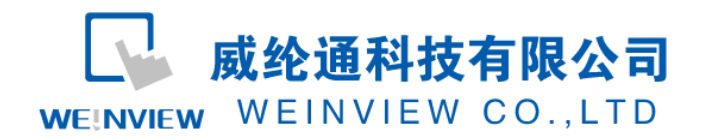

## <span id="page-7-0"></span>**3.** 元件列表

列表中项目说明此范例使用到的对象及功能说明。

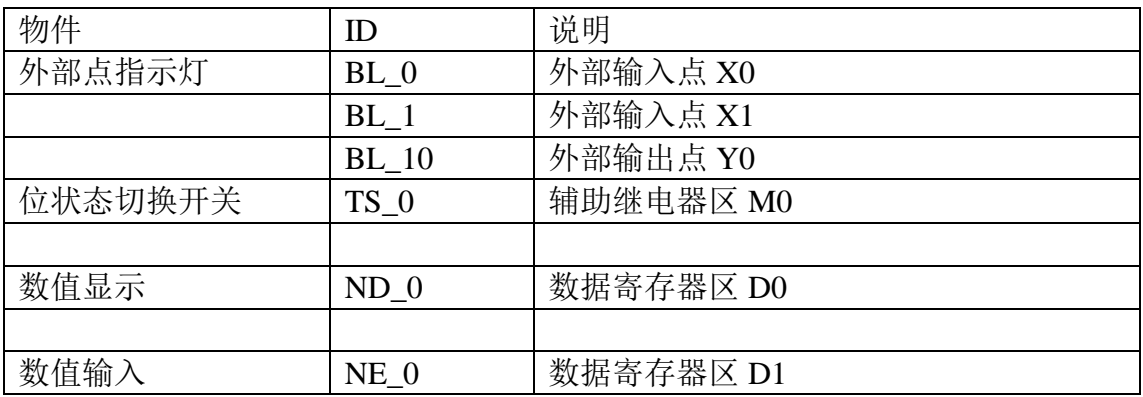

注释: 本例 Project 编辑软件: EB8000V4.43 版本<多语言版>, 请用 V4.43 或更高版本打开。